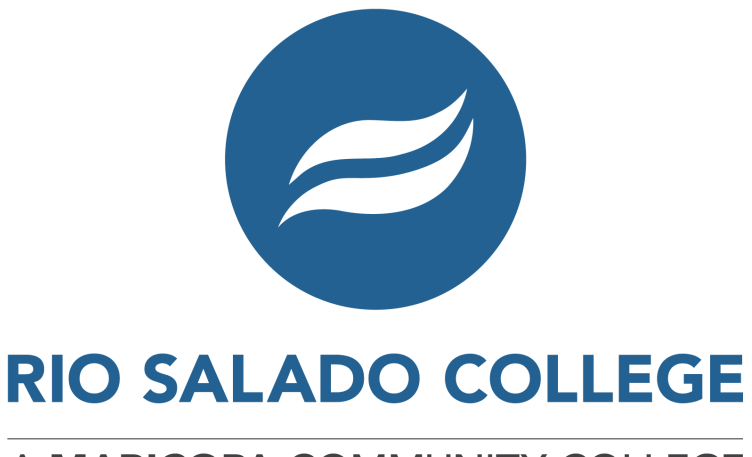

A MARICOPA COMMUNITY COLLEGE **Student Business Services**

# **Make a Payment** or **Payment Plan Setup** GUIDE

1. Go to [portal.maricopa.edu](https://portal.maricopa.edu/) and login using your MEID and password.

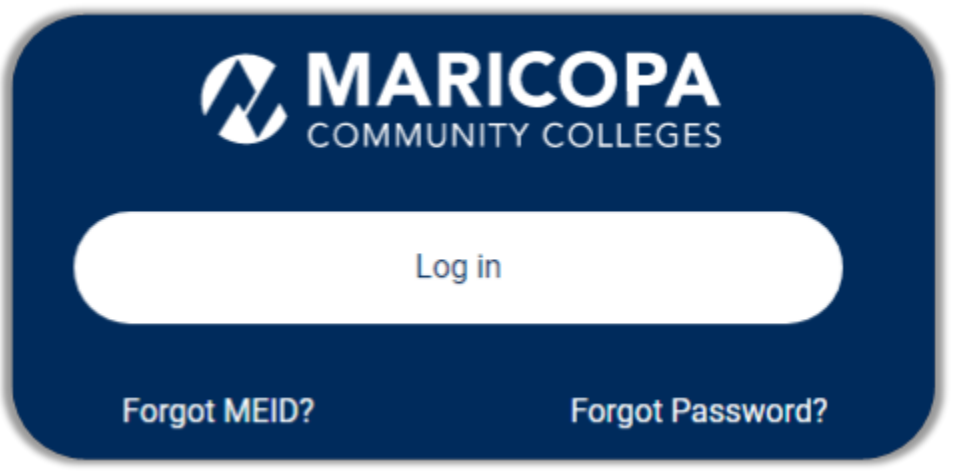

**NOTE:** If you need assistance with your login please contact the Technology Helpdesk at **(480) 517-8600**

If you have not set up the **DUO Authentication** you will need this to continue.

Learn more about **Stay Safe [with](https://www.maricopa.edu/students/technical-support/duo-two-factor-authentication) Duo.** Scroll down till you see these icons on the "Stay Safe with Duo" site for the links to install.

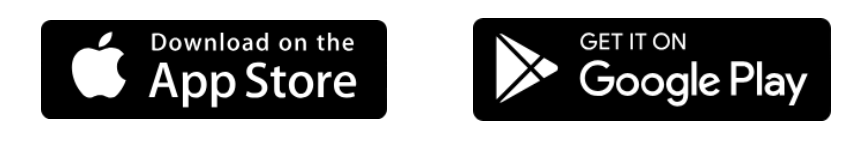

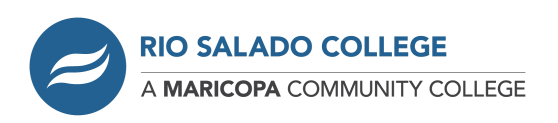

- $\circledR$ 扃  $\circledast$ 2. On the My Maricopa Dashboard, **Schedule Advisors Finances** click on the "*Finances*" Icon and on the next page click the "**Payments**" button. ⊞ П € **Holds Grades Transcripts 5** Payments
- 3. You will be at the "**Finances | Payments**" page showing the Term(s) and the amount due for each term. Click on the "**Select Payment Option**" button to continue.

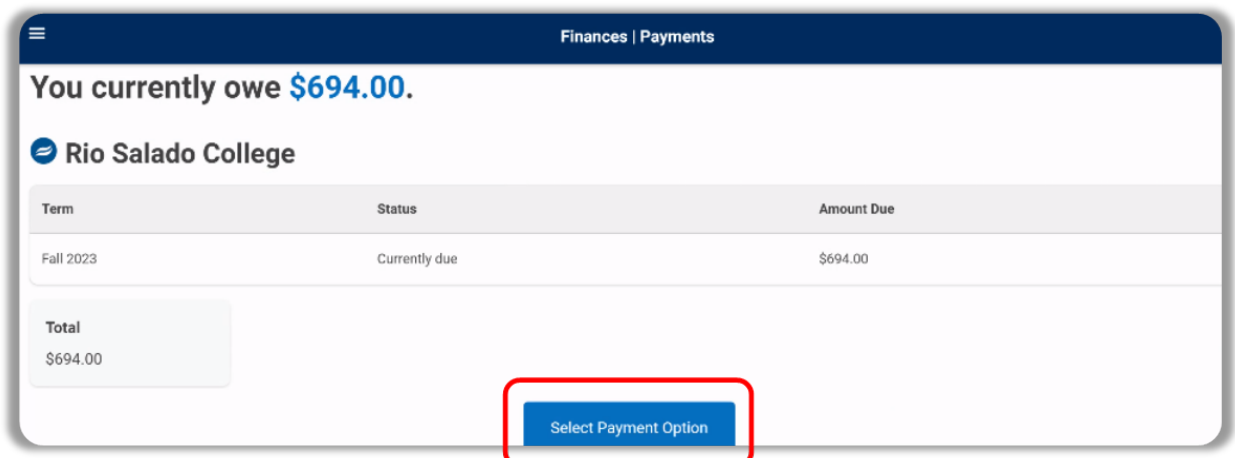

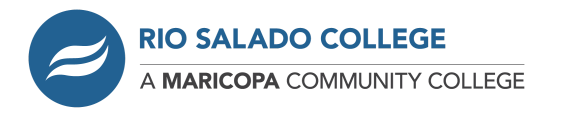

You will be directed to the **Nelnet** site. If this is your first time to Nelnet it will prompt you to create an account. If you already have a Nelnet account and see your dashboard continue to **Step 7** on page 6.

4. Your information will be prefilled in the contact info allowing you to verify your information. Make any changes and once done click the "*Next*" button below. (The example is blank.)

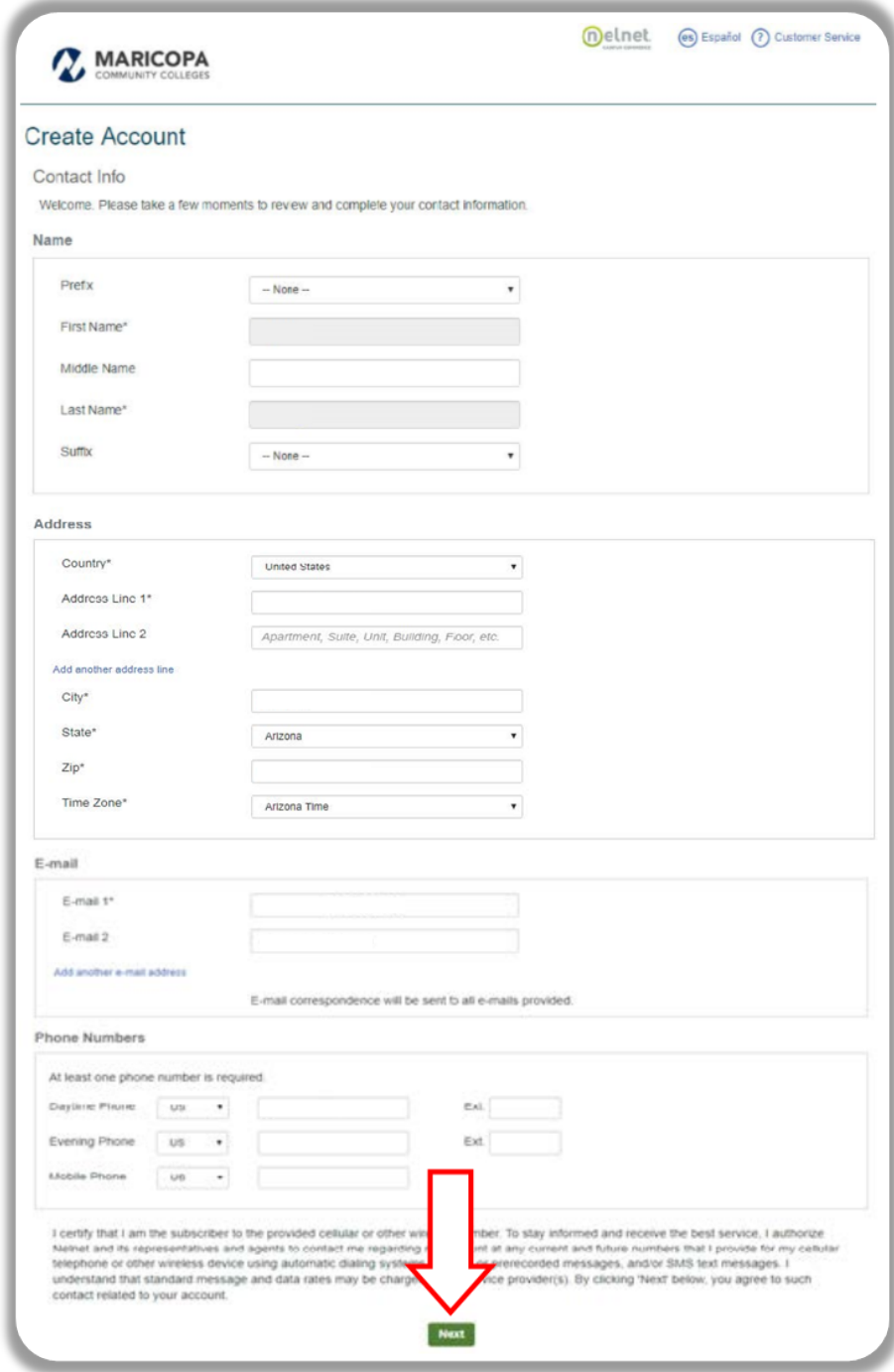

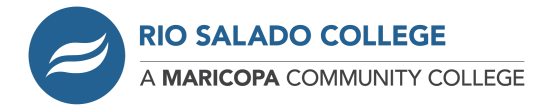

5. You will be prompted to create a 4-digit pin and create security questions with answers. After completing, click the "*Submit*" button.

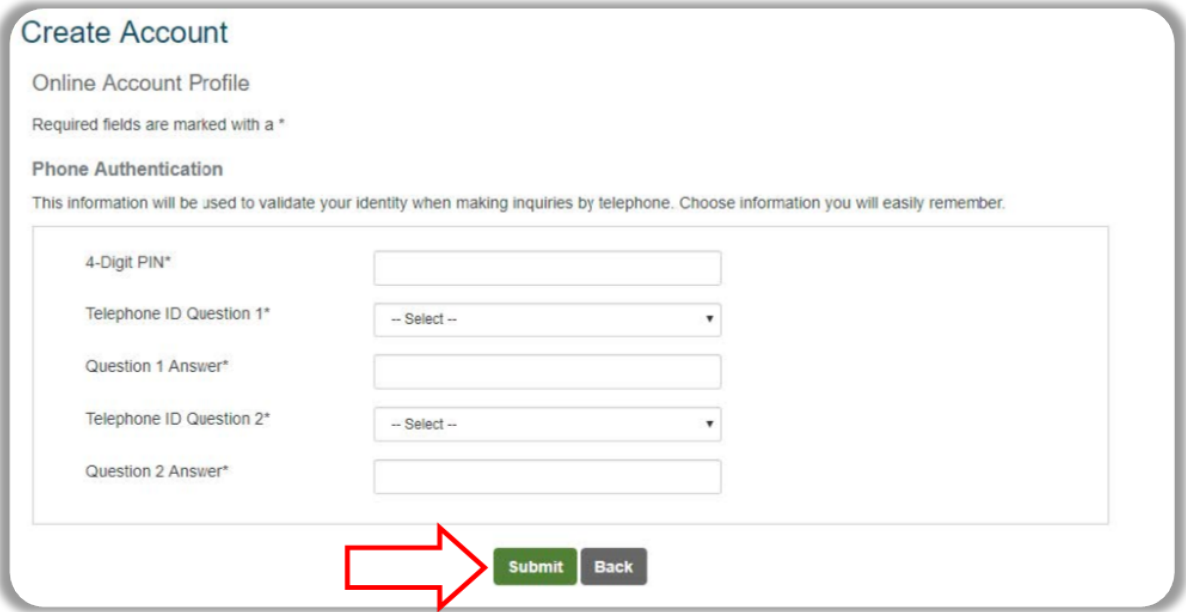

6. At the **Notices** screen: Please READ and click "*Continue* ".

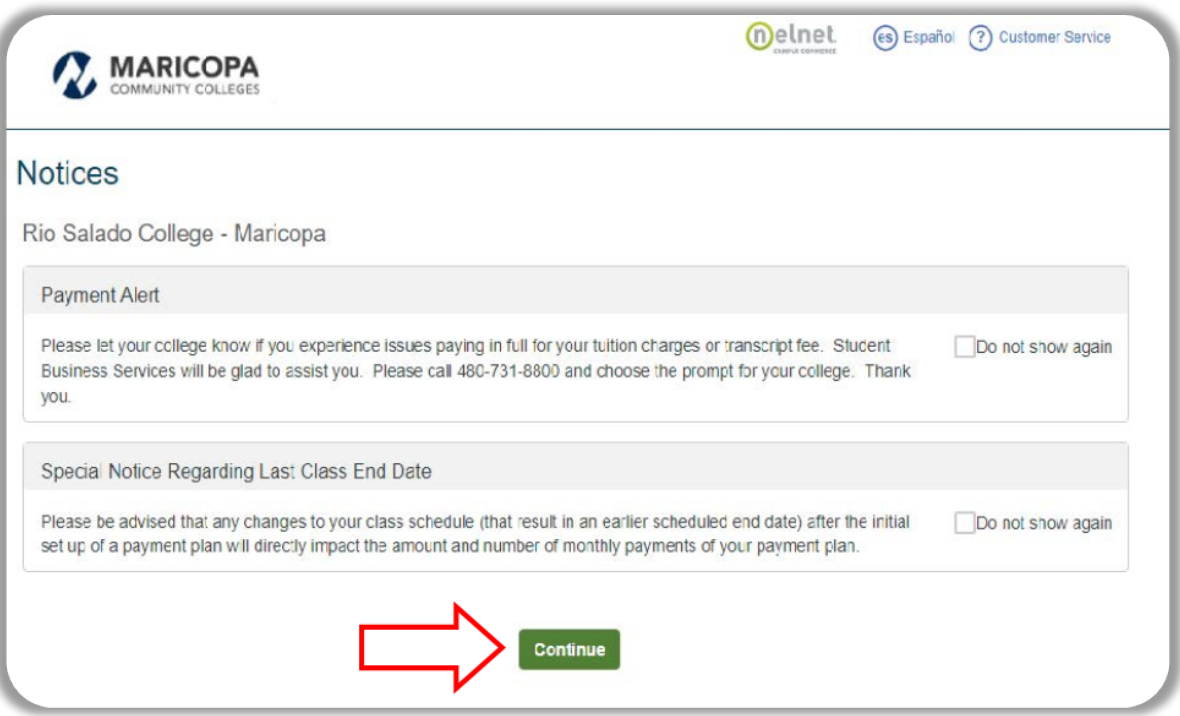

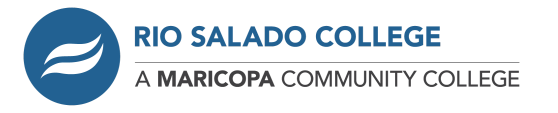

7. Once at the Nelnet Dashboard you can make a full payment shown by clicking the "*Make a Payment*" or the "*Set up a Payment Plan*".

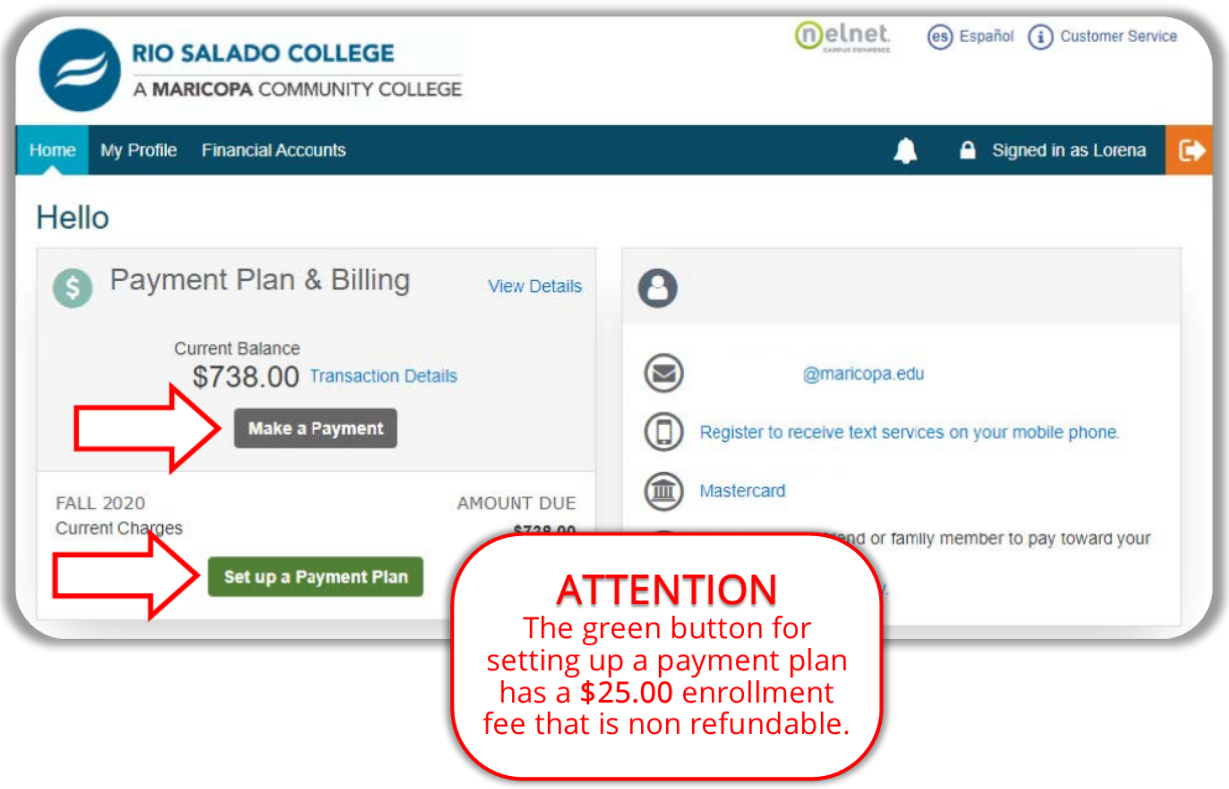

To **Set up a [Payment](#page-9-0) Plan** skip to **Steps 11** on page 9.

To **Make a [Payment](#page-6-0)** continue to **Steps 8** on page 7.

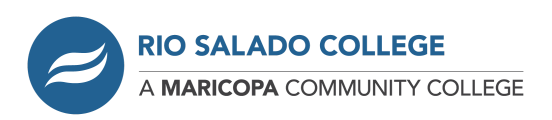

## <span id="page-6-0"></span>Steps 8-10 are for the "*Make a Payment*"

#### **Three Steps** to make a payment.

8. **FIRST** - Select a Payment by placing a check into the term you wish to make a payment on **and** enter in the amount you wish to make.

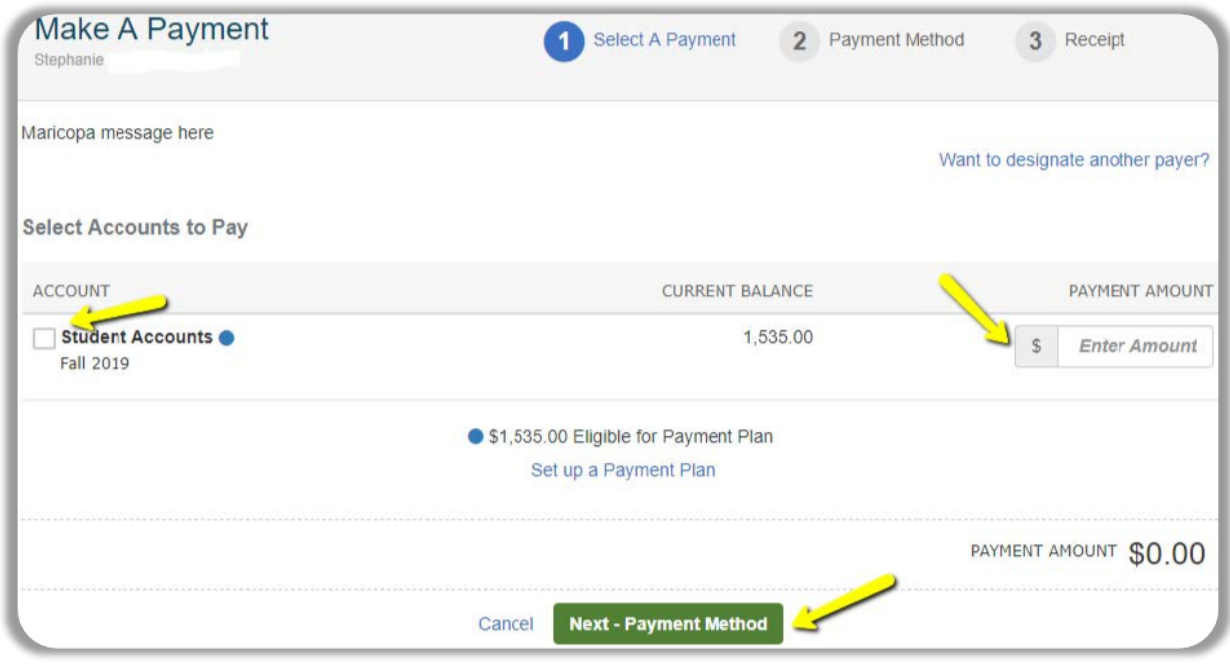

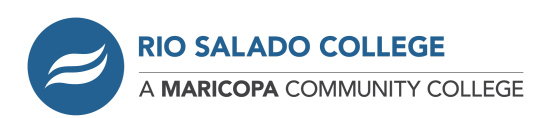

9. **SECOND** - Select either the Bank Account or the Credit / Debit Card option and fill in the appropriate information requested. Once done you could save this information to your profile to be used again later or just click the "*Continue*" button.

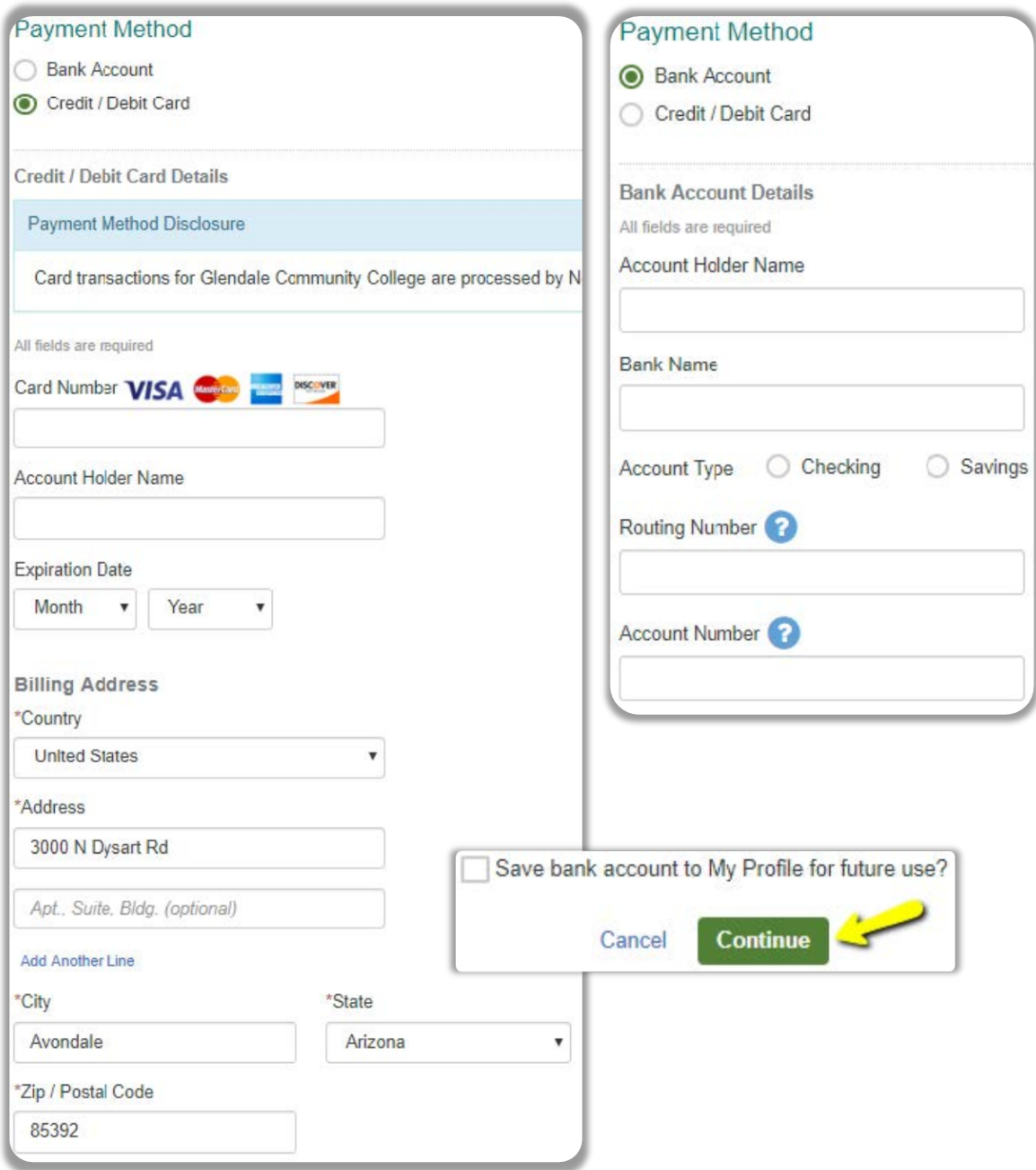

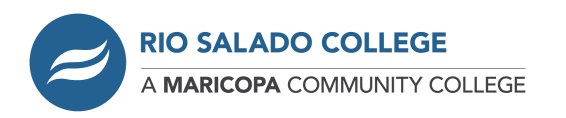

10. **THIRD** - Verify the information looks correct and click the "**Pay Now**" button.

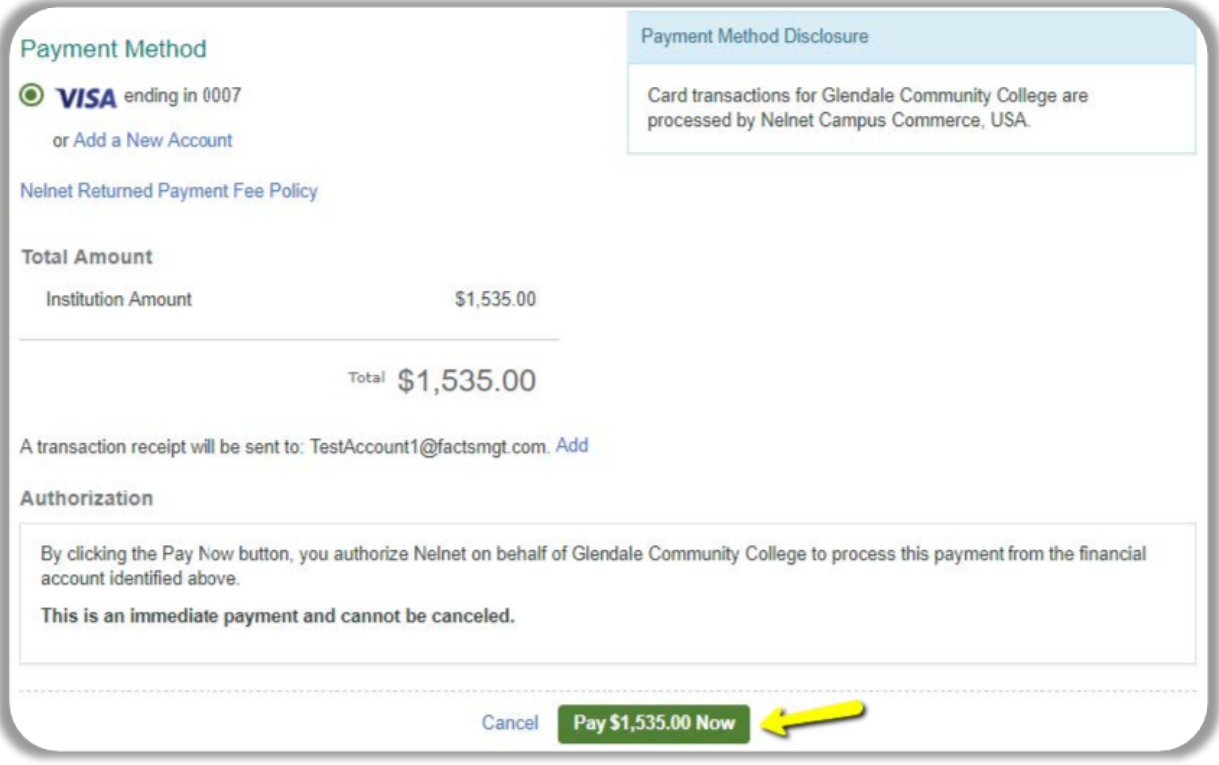

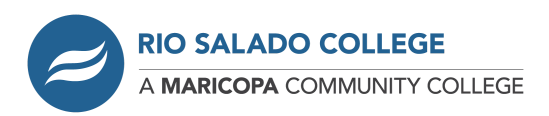

#### <span id="page-9-0"></span>Steps 11-19 are for the "*Set up a Payment Plan*"

There are **Six Steps** for the payment plan progress, you will be taken through step-by-step.

11. When you select the "Set up a Payment Plan" option you will be taken to a **Welcome** page, click the "*Begin*" button to start.

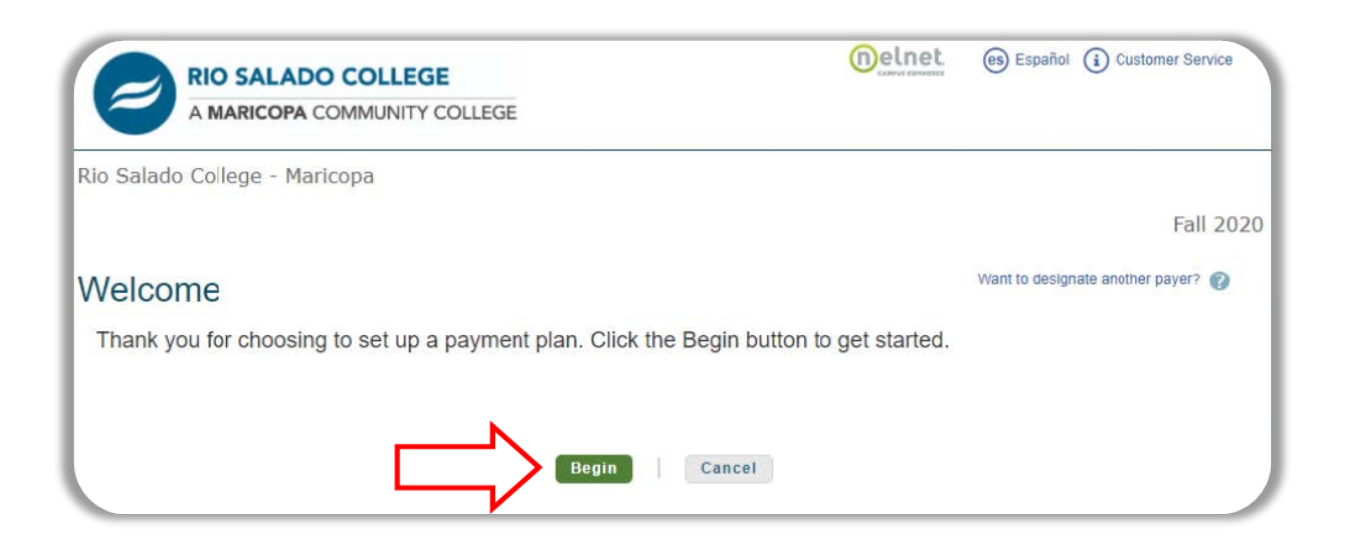

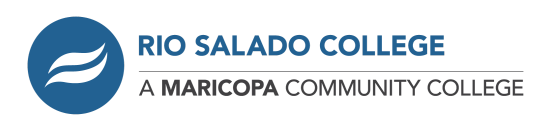

12. **FIRST**, you will need to verify **Contact Information** and click the "*Next*" button when completed.

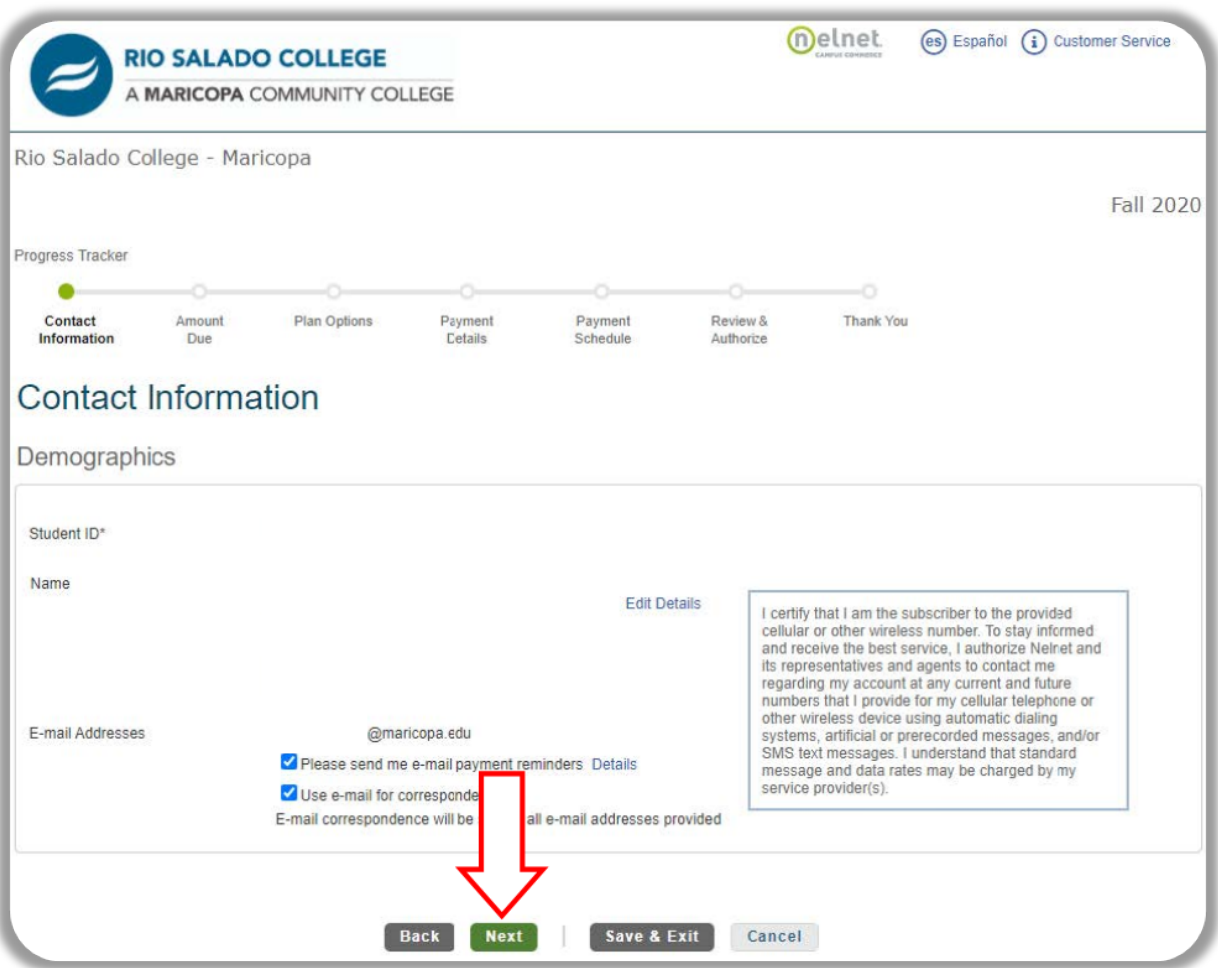

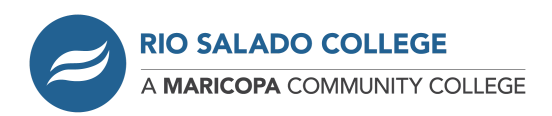

#### 13. **SECOND**, verify the amount due and click "*Next*".

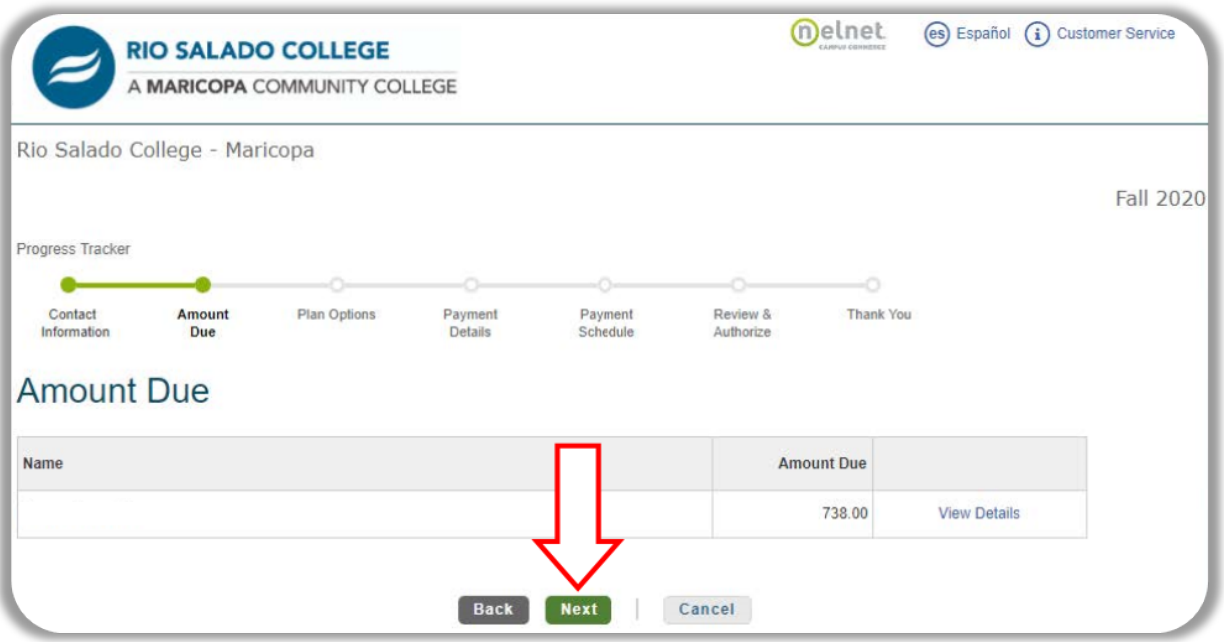

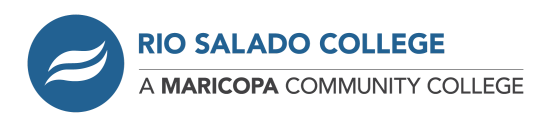

14. **THIRD**, is the **Payment Plan Options**. Select the option by clicking on the circle and then click "**Next**".

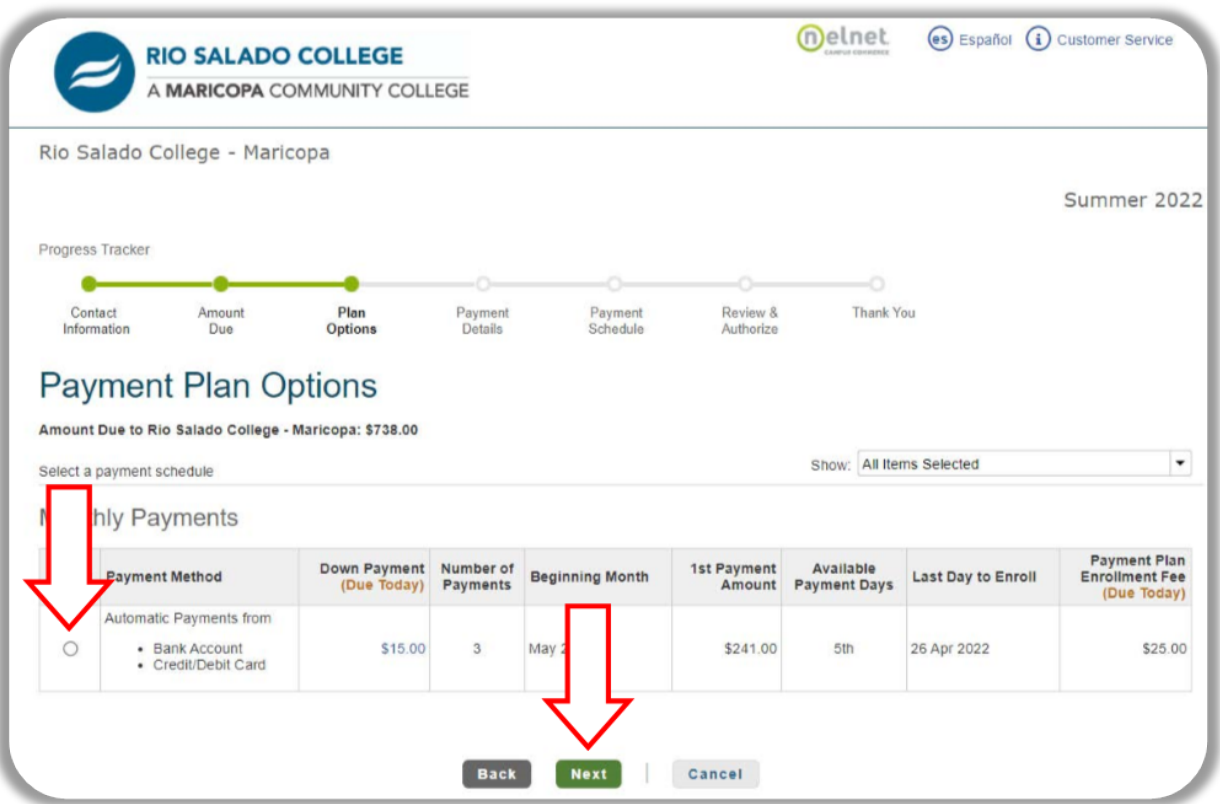

15. A pop-up notification of the NON-REFUNDABLE enrollment fee will appear, please click OK to proceed.

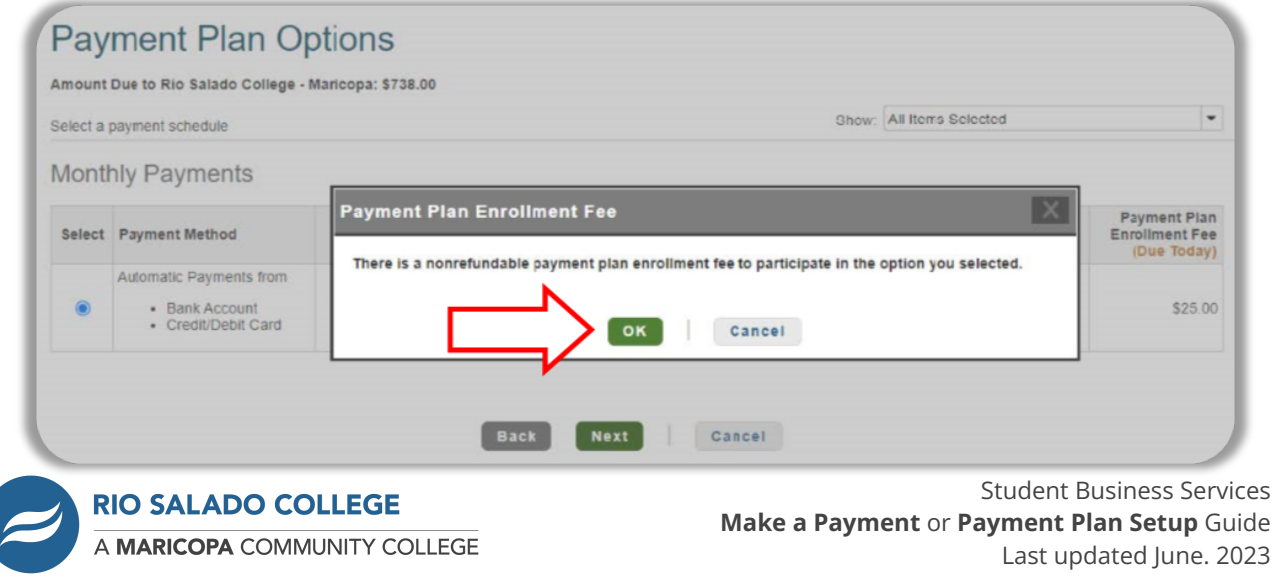

16. Payment Details page will appear, you need to click the drop-down arrow to select which payment detail you will use for the payment plan. You can use a Bank Account (Checking or Savings) or Debit/Credit Card. All payments will be withdrawn automatically.

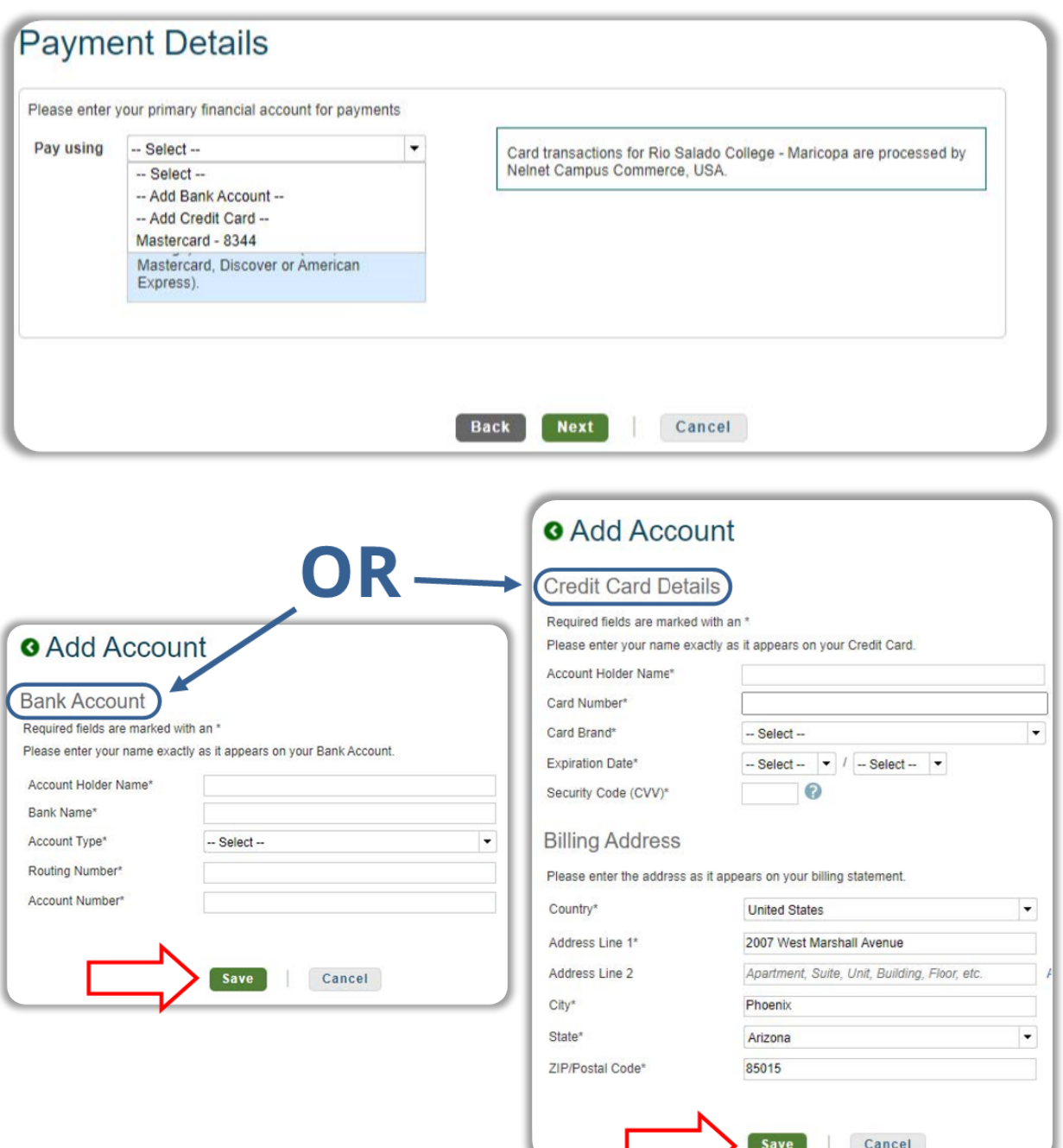

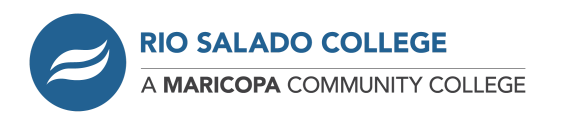

17. **FOURTH**, you will be shown the **Payment Details** with the Down Payment, Amount Due Today, Enrollment fee, and Remaining Amount. Click the "*Next*" button to continue.

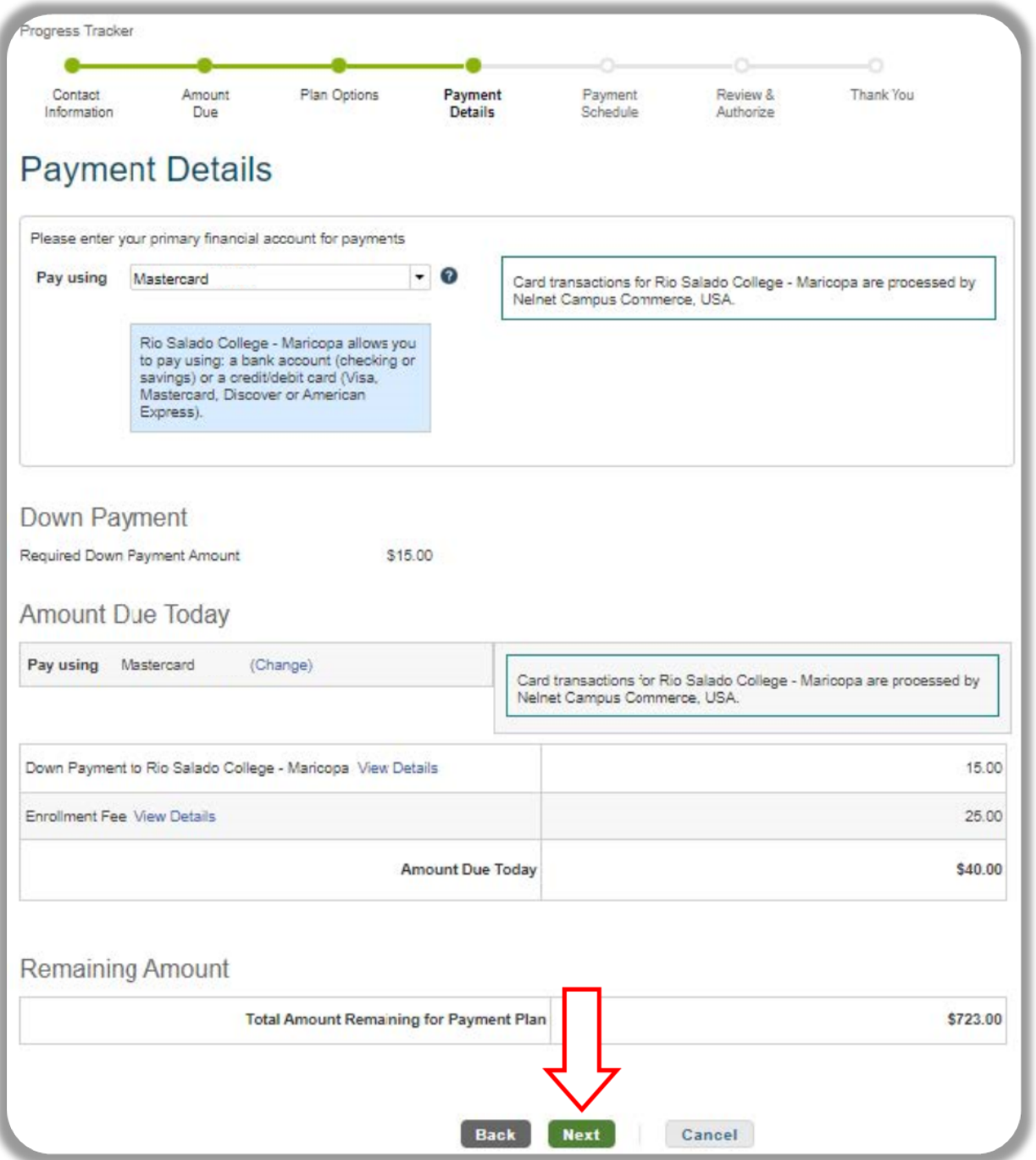

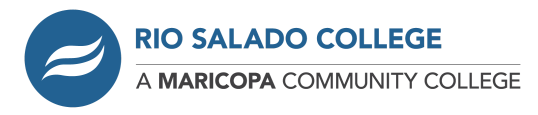

#### 18. **FIFTH**, is the **Payment Schedule**. After reviewing, click the "*Next*" button.

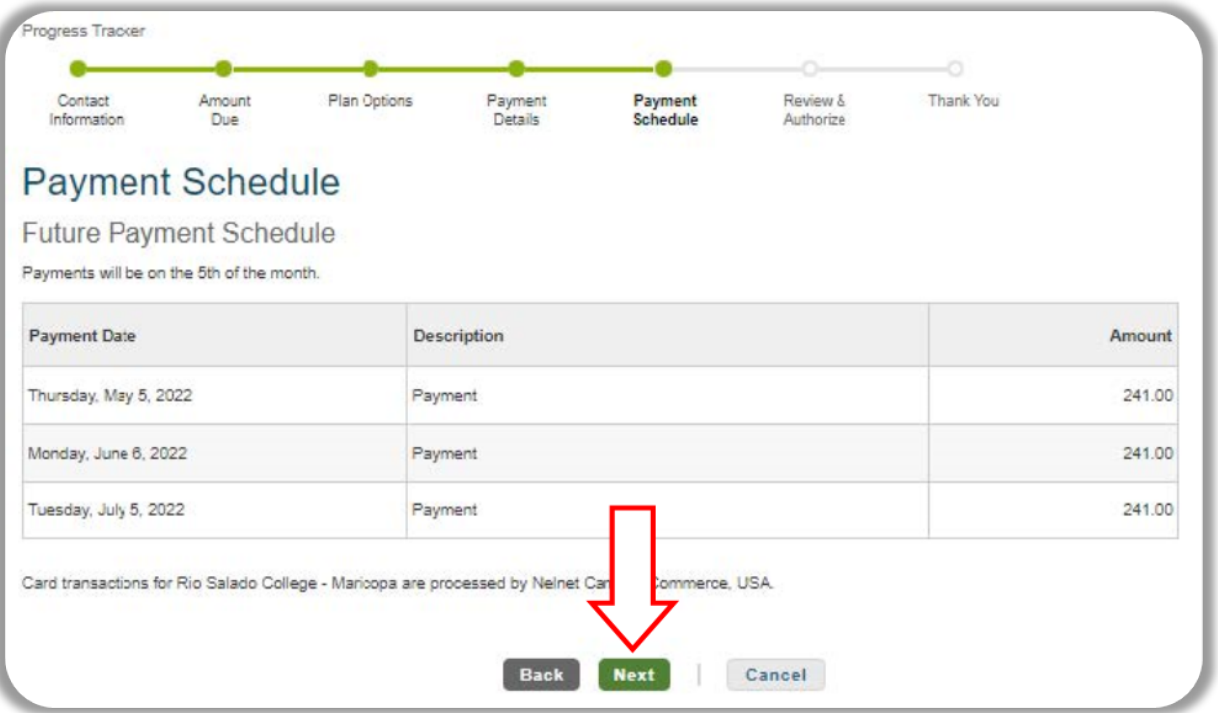

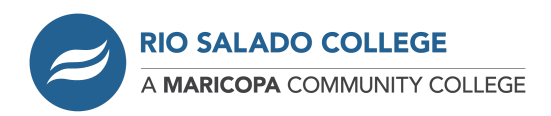

19. **SIXTH**, **Review & Authorize**. You will need to check the box for the "Accept the Terms of Conditions" and click the "*Authorize*" button.

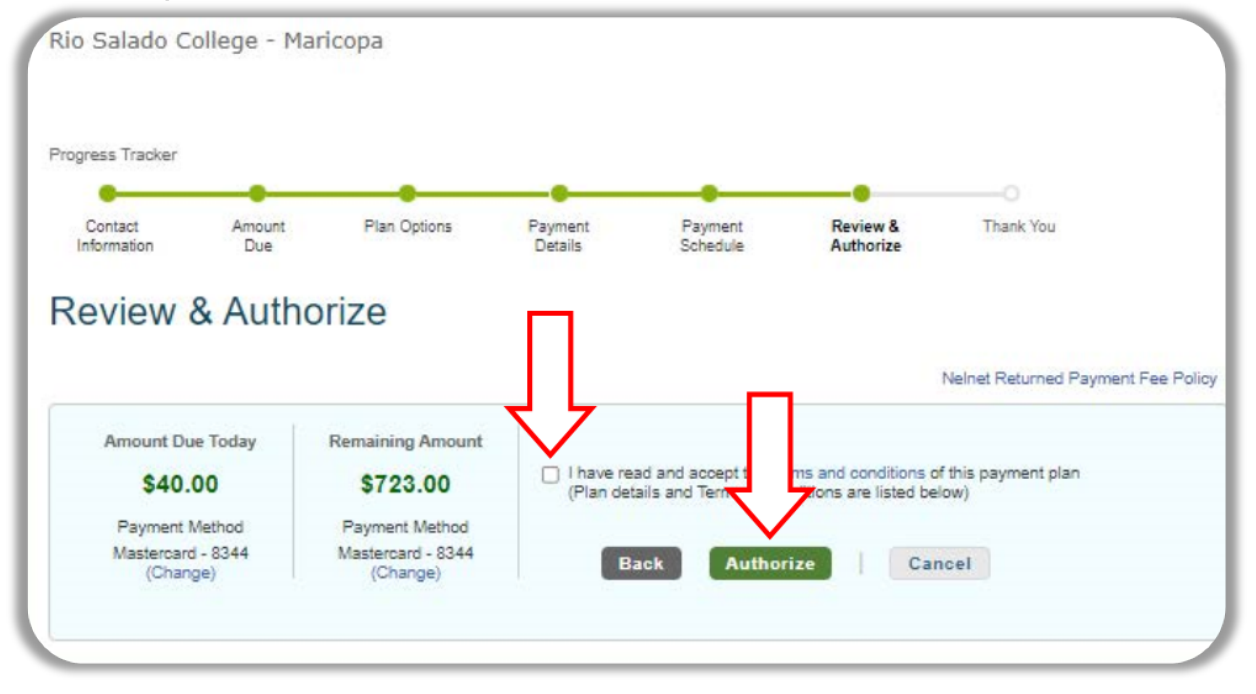

## **Your Payment Plan is set up!**

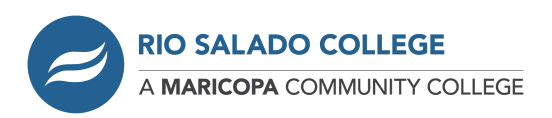